# 操作マニュアル\_実施機関

【受入可否情報作成】

- 1.**kintone**にログインする
- 2. [施設情報](https://cms-fukuoka.cybozu.com/k/14/)アプリを開く

## 【ショートステイ受入判定】

## 1.**kinton**にログインする

### 2.新規の受入依頼を確認する

画面上部のベルの形のアイコン(通知一覧)に、新規受入依頼の件数が表示されるので、クリック。

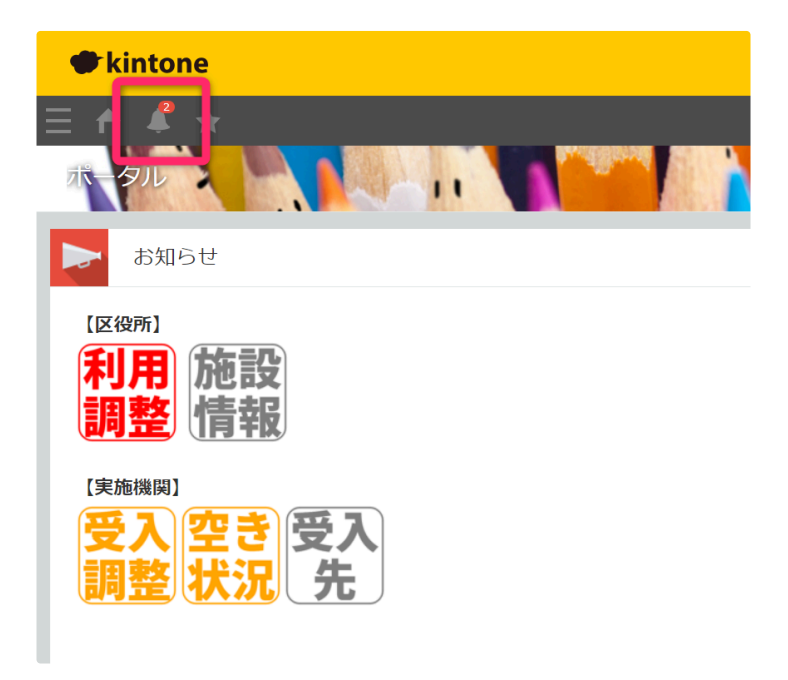

新規の受入依頼があること確認。

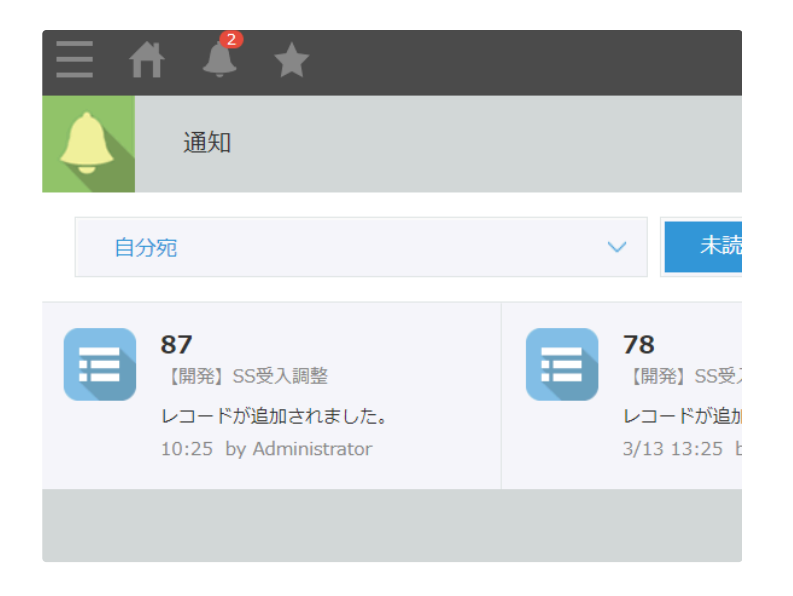

## 3.依頼内容を確認し、受入可否を検討する。

該当通知をクリックすると、依頼内容が表示されます。

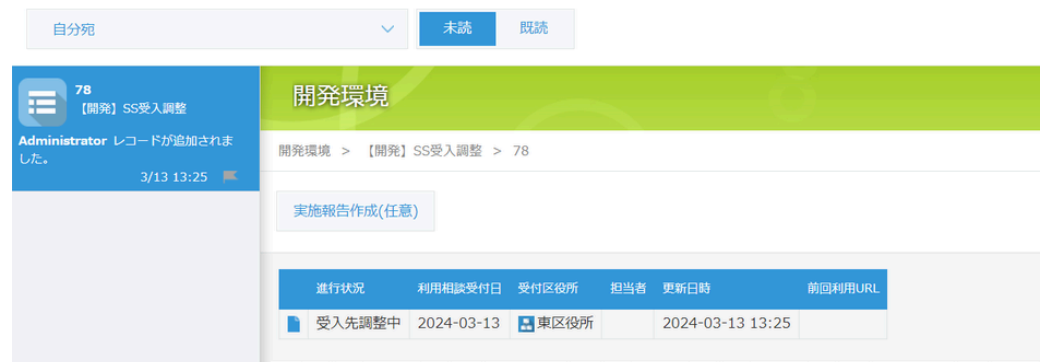

画面下部の「利用者情報」ボタンをクリックすると、利用者の情報を閲覧できます。

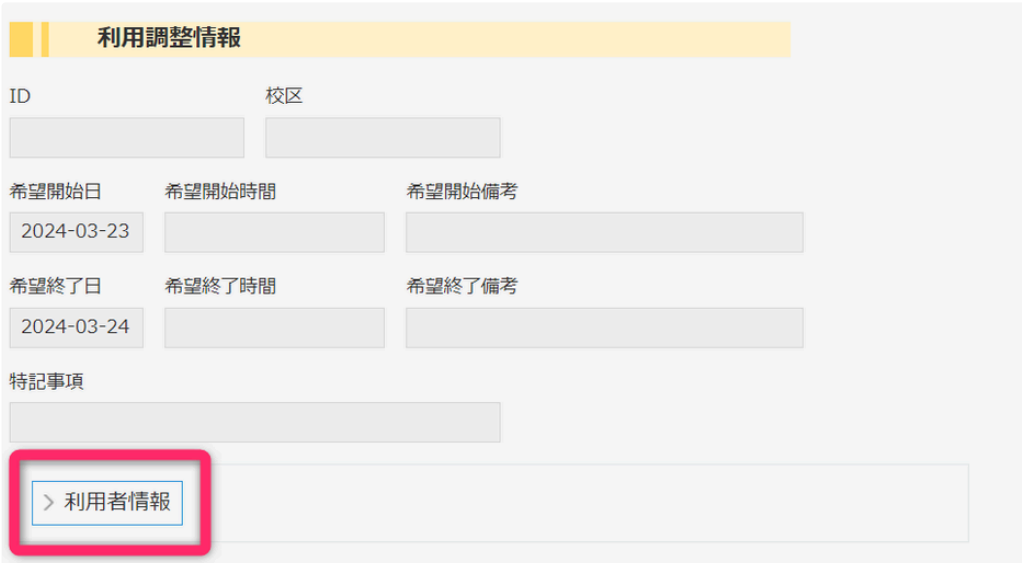

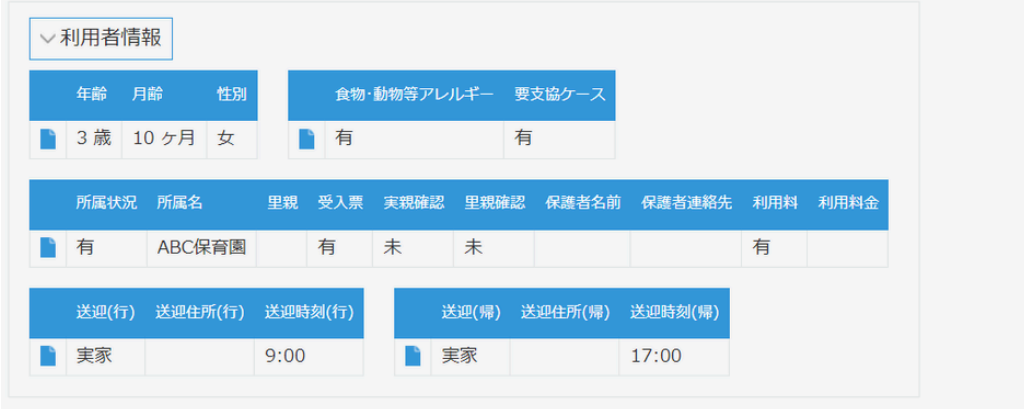

## 4.受入可否を登録する。

画面右上の「レコードを編集する」ボタンをクリック

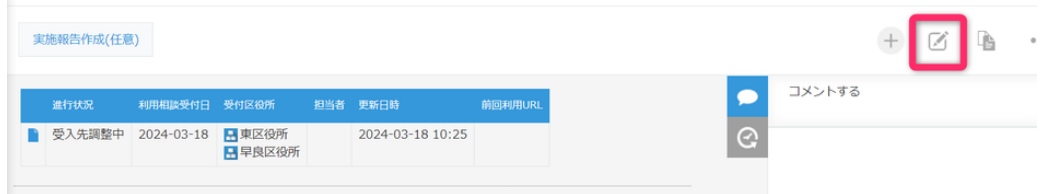

受入判定ステータスを更新する。

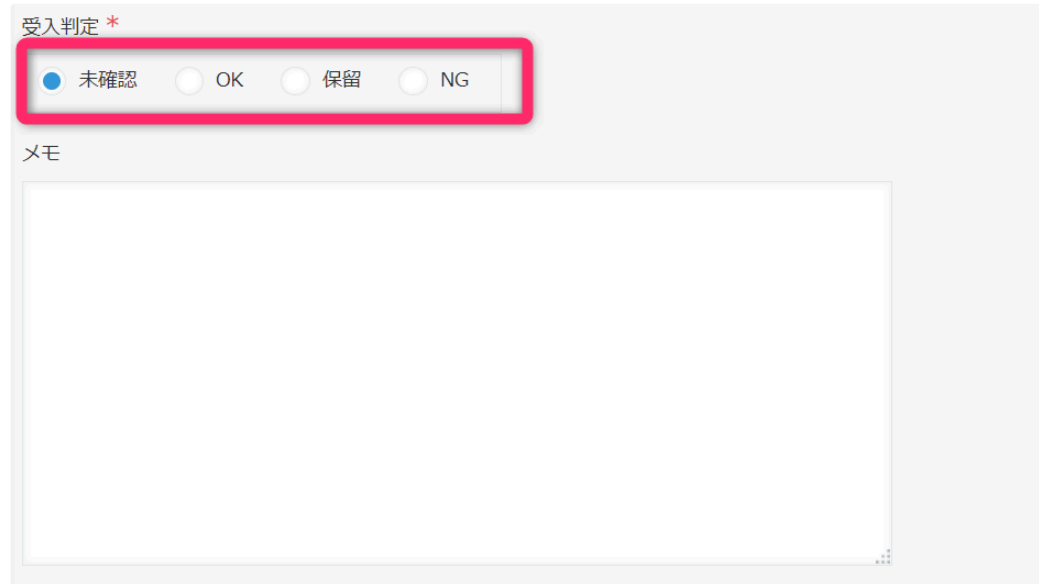

画面上部の「保存」ボタンをクリック

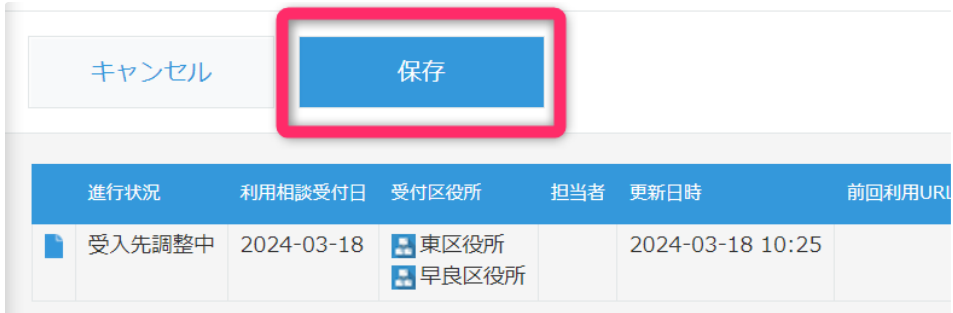

【※ホーム画面から受入可否を編集する方法】

ホーム画面の「受入調整」アプリを開く。

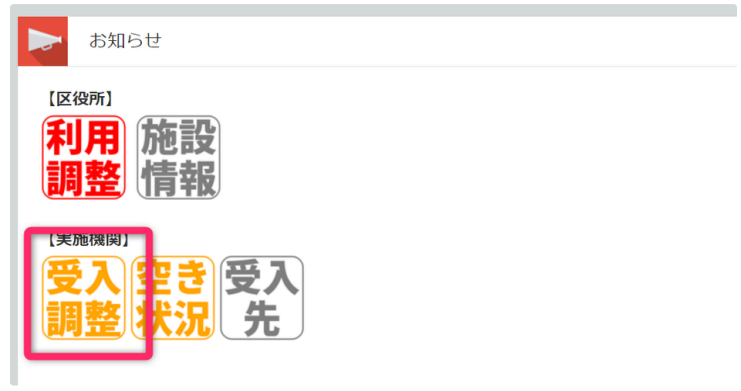

該当レコード右端の鉛筆のアイコン (編集する)をクリック

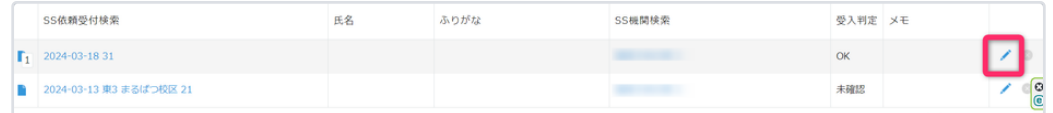

受入判定ステータスを変更し、右端のフロッピーのアイコン(保存)をクリック

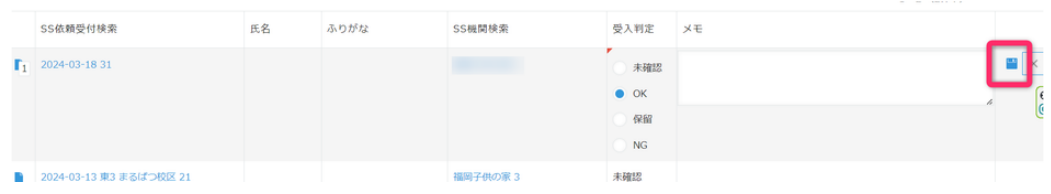

#### 5.受入先確定通知を確認する

受入先が確定すると、kintonに通知が表示されます。

(画面上部のベルの形のアイコン(通知一覧)に、通知件数が表示されます)

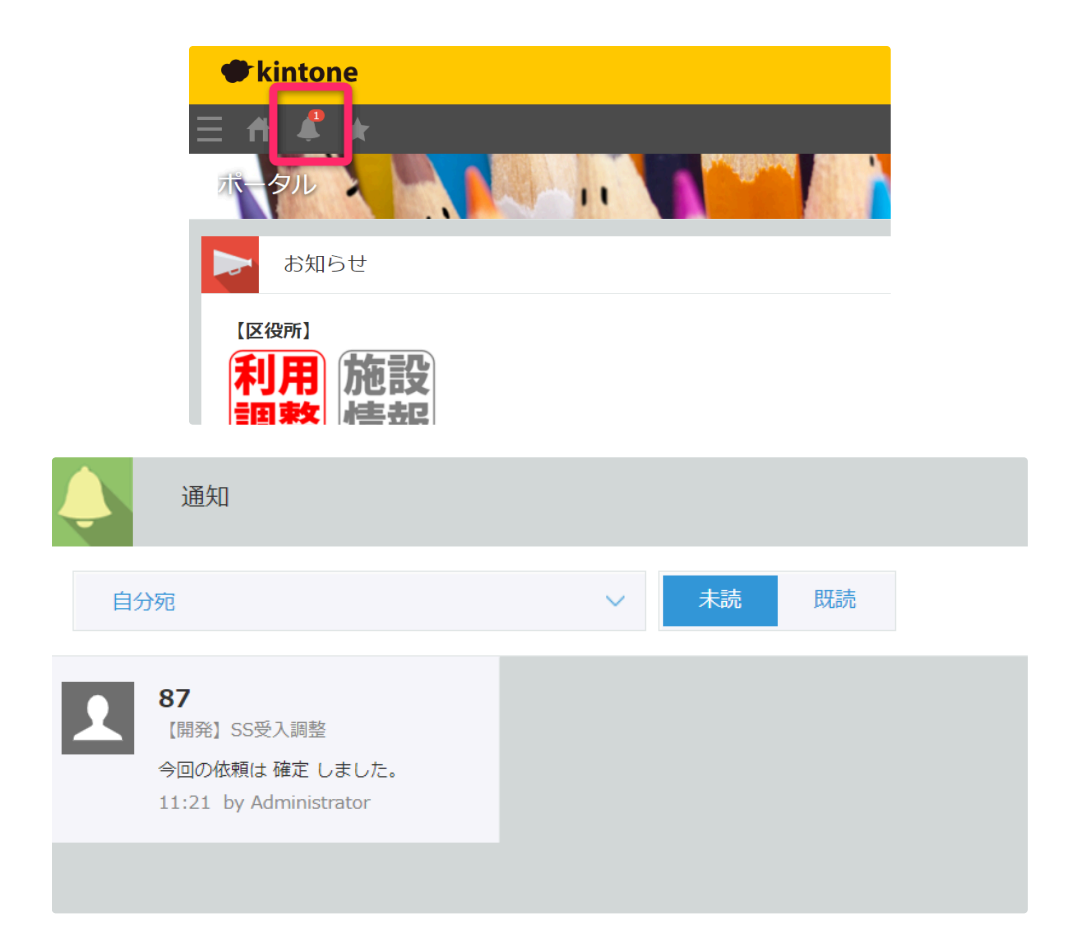

※確定後は区役所などから電話連絡があります。